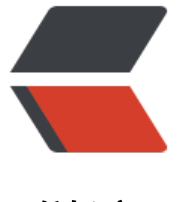

链滴

# Android 现有工[程添](https://ld246.com)加 C/C++ 支持

作者: RustFisher

- 原文链接:https://ld246.com/article/1599121113505
- 来源网站:[链滴](https://ld246.com/member/RustFisher)
- 许可协议:[署名-相同方式共享 4.0 国际 \(CC BY-SA 4.0\)](https://ld246.com/article/1599121113505)

# **添加C/C++支持**

#### 原文链接

前面我们新建工程时选择支持C/C++。如何给现有项目添加C/C++支持呢?

### **[添加步](an.rustfisher.com/android/ndk/start/add-ndk-to-proj/)骤**

以Tutorial2020工程为例。我们给它手动添加NDK。 工程中有一个**app**模块。往这个模块中添加NDK。

#### **[添加cpp目](https://github.com/AnRFDev/Tutorial2020)录**

在**app/src/main**目录下,新建**cpp**目录,其与**java**同级。

在**cpp**目录中新建文件fisher-lib.cpp。目前这个文件还是空的,后面再添加代码。

#### **新建native方法**

新建CalUtil类,里面定义native方法。

package com.rustfisher.tutorial2020.cal;

```
public class CalUtil {
   public native int getNumber();
```
public native String getMsg();

#### **添加cmake配置**

}

在**cpp**目录中新建CMakeLists.txt文件。

使用add\_library方法进行配置。库名叫做fisher-lib。

cmake minimum required(VERSION 3.4.1) add library( # Specifies the name of the library. fisher-lib

> # Sets the library as a shared library. SHARED

 # Provides a relative path to your source file(s). fisher-lib.cpp)

此时cmake还没有起作用。从as中可以看出字体都还是灰色。我们还需要配置gradle。

### **配置gradle**

仿照之前的新建工程,添加gradle配置externalNativeBuild。指定cmake的路径和版本。

```
android {
   defaultConfig {
      // 要添加的部分
      externalNativeBuild {
        cmake {
           cppFlags ""
        }
      }
   }
   // 要添加的部分
   externalNativeBuild {
      cmake {
        path "src/main/cpp/CMakeLists.txt"
        version "3.10.2"
      }
   }
}
```
sync后可以发现CMakeLists.txt的代码已经有颜色了。

#### **实现cpp**

现在gradle和cmake已经配置完毕,我们来实现cpp代码。

CalUtil中有2个native方法, 方法签名前缀是Java\_com\_rustfisher\_tutorial2020\_cal\_CalUtil 。 当我们输入g时,as会智能提示出我们想要的方法名。十分便利。

#include <jni.h> #include <string>

}

```
extern "C" JNIEXPORT jstring JNICALL
Java com rustfisher tutorial2020 cal CalUtil getMsg(JNIEnv *env, jobject thiz) {
   std::string hello = "欢迎来到Tutorial";
   return env->NewStringUTF(hello.c_str());
}
extern "C" JNIEXPORT jint JNICALL
Java com rustfisher tutorial2020 cal CalUtil getNumber(JNIEnv *env, jobject thiz) {
   return 2020;
```
这里遇到一个as的问题,编写好cpp代码后,会有红线提示代码错误。但是直接运行项目又是正常的。 重新打开一次这个工程,红线就不见了。点击左边的图标,可以跳转到对应的Java方法。

```
#include <jni.h>
    #include <string>
    extern "C" JNIEXPORT jstring JNICALL
4 Java_com_rustfisher_tutorial2020_cal_CalUtil_getMsg(JNIEnv *env, jobject CalUtil thiz) {
        std::string hello = "欢迎来到Tutorial";
        return env->NewStringUTF(hello.c_str());
    extern "C" JNIEXPORT jint JNICALL
A calutil.getNumber(JNIEnv *env. jobject Calutil thiz) {
        return 2020;
    \mathbf{r}
```
## **调用方法**

#### 调用这2个方法。

```
private CalUtil mCalUtil = new CalUtil();
   // ....
   mCalUtil.getMsg();
   mCalUtil.getNumber()
```
至此给现有项目添加NDK完毕。

## **小结**

- 添加 **cpp**目录
- 在 **cpp**目录中添加cmake
- 在gradle中配置cmake
- 新建native方法
- 编写 **cpp**实现方法
- ●

原文链接